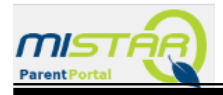

## **Payments can be made for school-related fees in MISTAR Parent Portal and Student Body Accounting (SBA)**

# **1. Log into MISTAR Parent Portal – and select a student.**

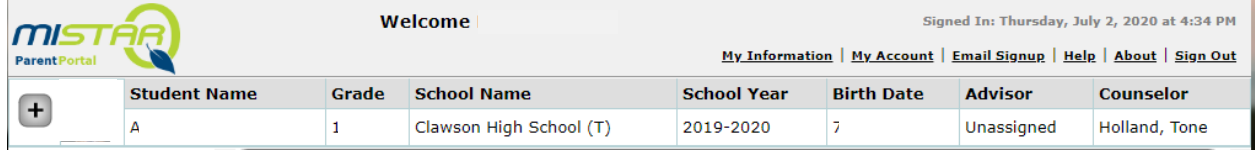

2. Click on **Accounts** from column on the left.

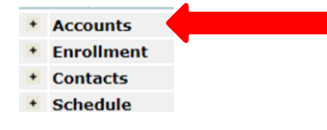

#### 3. Click on the **Online SBA Payments**

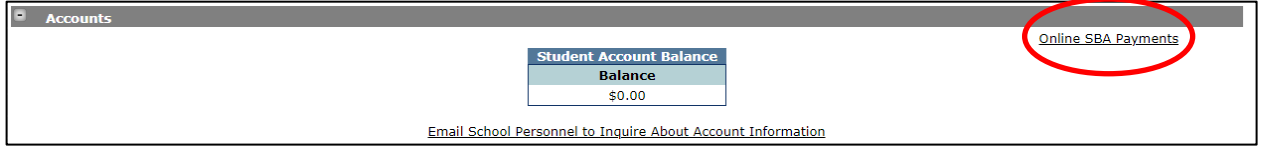

### **4. Select student from drop down list**

### **5. Next, choose item from drop down list to add to your cart.**

- Items in Red have already been added to the student account and have not been paid for.
- Items in **Black** can be selected to be added to the student account.
	- o All items selected must be paid for at checkout.

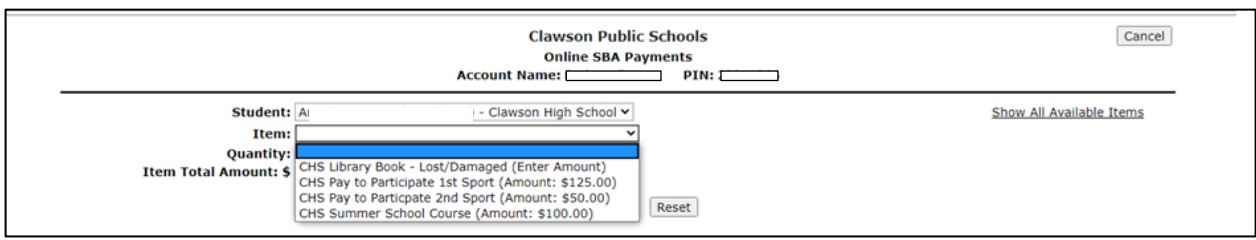

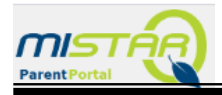

# **6. Add Quantity, Item Total Amount (if applicable) and click Add to Cart**

- Items in **Red** have already been added to the student account and have not been paid for.
- Items in **Black** can be selected to be added to the student account.
	- o All items selected must be paid for at checkout.

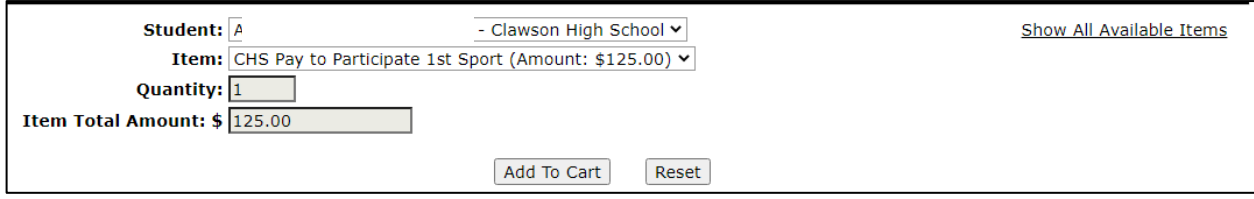

### **7. Once all items have been added to the cart, select Proceed to Checkout**

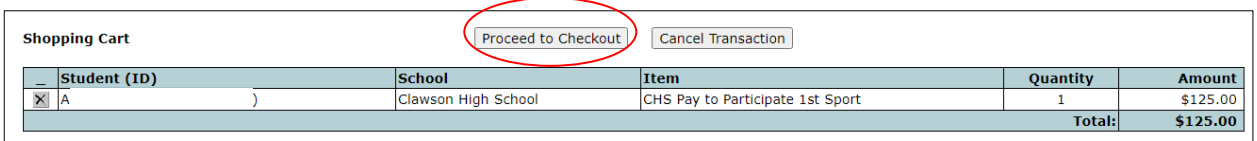

**There are two options to submit a payment on the PayPal site:** 

- **1. Log in with a current PayPal account – complete payment as usual.**
- **2. Check Out as a guest by clicking on Pay with Debit or Credit Card to complete payment**

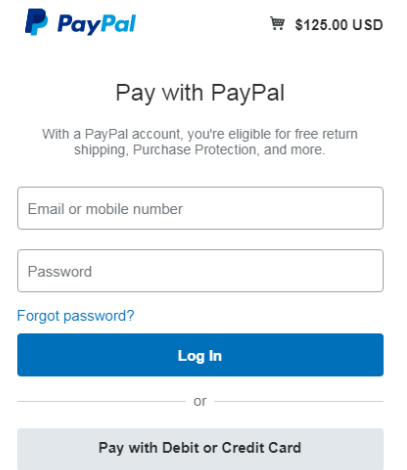